# Instalación

### **Chasis switch NETGEAR ProSAFE M6100**

XCM8944, XCM8948, XCM8944F, XCM8924X, XCM89P, XCM89UP

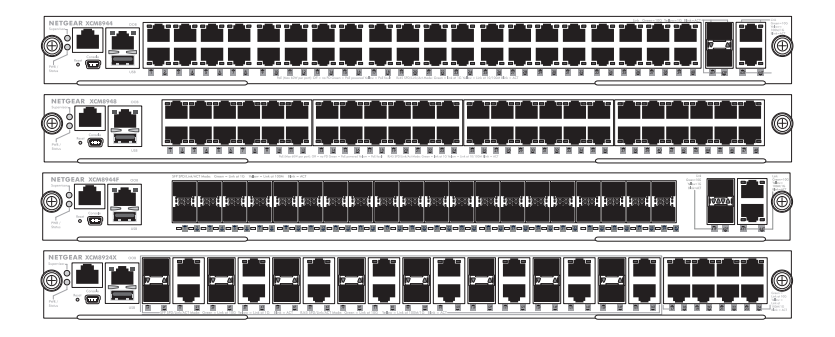

### **NETGEAR®**

## Contenido

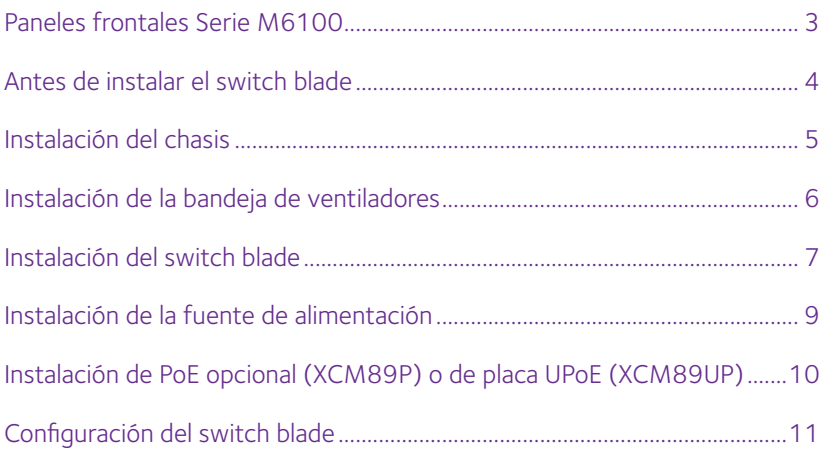

### <span id="page-2-0"></span>**Paneles frontales Serie M6100**

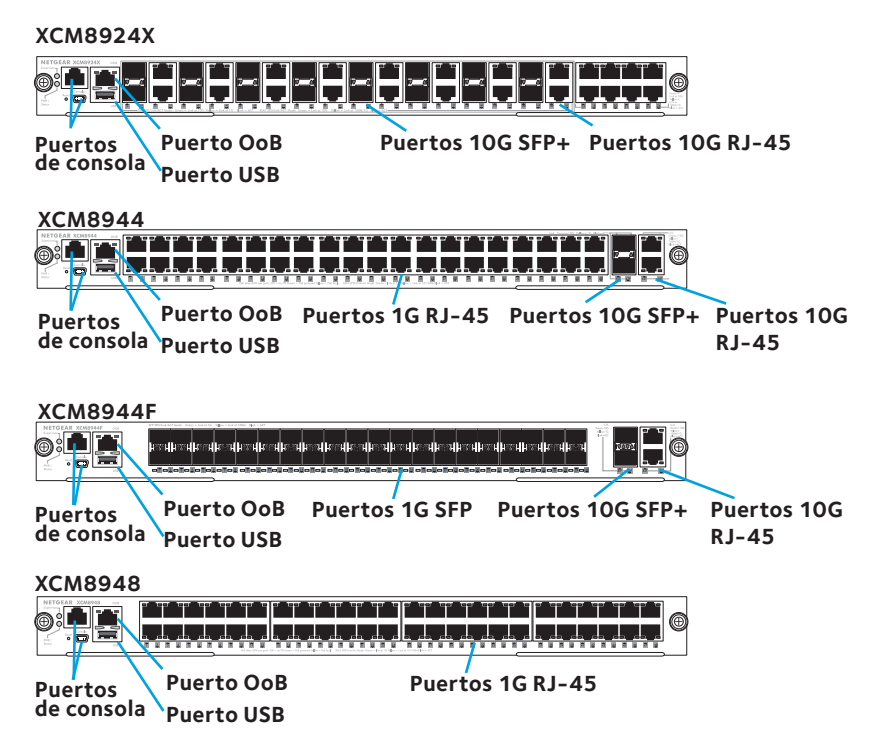

### <span id="page-3-0"></span>**Antes de instalar el switch blade**

Los switch blades de la serie M6100 están diseñados para su instalación en el chasis switch de montaje en bastidor XCM8903. NETGEAR recomienda instalar el chasis de montaje en bastidor XCM8903 en un bastidor antes de instalar un switch blade. Para obtener más información acerca de cómo instalar el chasis switch de montaje en bastidor XCM8903, consulte la *Guía de instalación del hardware XCM8903*.

### <span id="page-4-0"></span>**Instalación del chasis**

Puede montar el soporte del chasis en un bastidor o instalar el chasis utilizando los rieles incluidos. Para obtener más información acerca de la instalación del chasis utilizando los rieles, consulte la *Guía de instalación del hardware XCM8903*.

#### ¾ **Para montar el soporte del chasis:**

- 1. Atornille parcialmente dos de los tornillos incluidos en el bastidor donde desea colocar la parte inferior del chasis.
- 2. Coloque la parte inferior de los soportes del chasis en los dos tornillos.

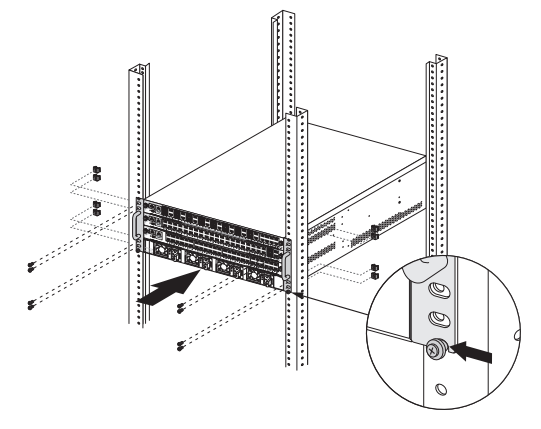

<span id="page-5-0"></span>3. Atornille el resto del soporte en el bastidor.

### **Instalación de la bandeja de ventiladores**

#### ¾ **Para instalar la bandeja de ventiladores:**

1. Deslice la bandeja de ventiladores con cuidado y por completo en la ranura correspondiente en la parte posterior del chasis.

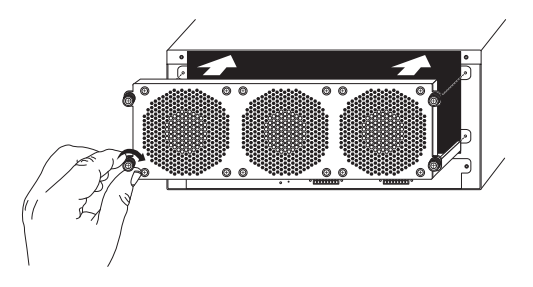

La bandeia de ventiladores se conecta a la fuente de alimentación una vez se ha insertado por completo en la ranura de la bandeja de ventiladores.

2. Atornille la bandeja de ventiladores a la parte posterior del chasis utilizando los tornillos incluidos.

### <span id="page-6-0"></span>**Instalación del switch blade**

- ¾ **Para instalar un switch blade en un chasis switch de la serie M6100:**
- 1. Seleccione una ranura para el switch blade.
- 2. Retire un panel frontal vacío en la ranura del chasis, si es necesario.

Todas las ranuras del chasis switch blade vacías deben tener instalada una placa frontal vacía, a fin de garantizar una protección satisfactoria frente a EMI y de mantener un flujo de aire adecuado a través del chasis.

3. Extraiga el switch blade del embalaje antiestático.

PRECAUCIÓN: Para evitar daños por ESD (descargas electrostáticas), sostenga el switch blade por el riel metálico y el panel frontal. Bajo ningún concepto toque los componentes de la placa de circuitos ni las patillas de los conectores.

- 4. Compruebe que las asas del inyector/eyector del switch blade estén abiertas.
- 5. Mantenga las asas del inyector/eyector en posición de apertura mientras introduce el switch blade en la ranura del chasis.
	- PRECAUCIÓN: No introduzca el switch blade en la ranura del chasis abierta si las asas del inyector/eyector se encuentran en posición de bloqueo.

6. Presione ambas asas hacia el centro del switch blade con las dos manos, como se indica en la imagen.

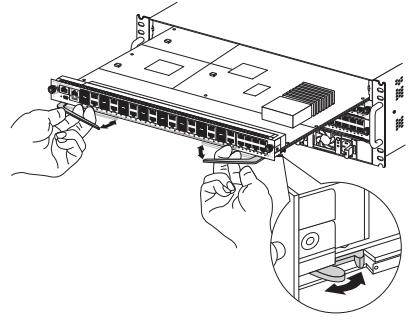

7. Gire en el sentido de las agujas del reloj los tornillos del panel frontal de las asas del inyector/eyector por completo con los dedos o con un destornillador.

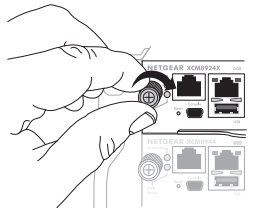

Si el tornillo está bien apretado, la banda amarilla alrededor del tornillo cautivo se oculta totalmente.

<span id="page-8-0"></span>PRECAUCIÓN: Tenga cuidado y evite ejercer una torsión excesiva o pasar de rosca el cabezal de los tornillos.

### **Instalación de la fuente de alimentación**

#### ¾ **Para instalar la fuente de alimentación:**

1. Introduzca la fuente de alimentación con cuidado y por completo en la ranura para fuentes de alimentación hasta que oiga un clic.

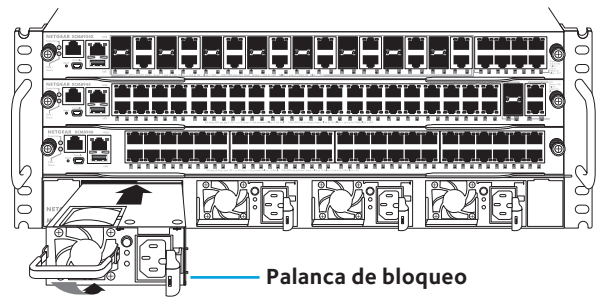

- PRECAUCIÓN: No introduzca de golpe la fuente de alimentación en la placa posterior del sistema. Utilice la palanca de bloqueo para asegurar la fuente de alimentación en la ranura correspondiente.
- 2. Repita el paso 1 para instalar las fuentes de alimentación adicionales.
- 3. Después de instalar todas las fuentes de alimentación, conecte el cable de alimentación de CA al conector de entrada de CA situado debajo de cada fuente de alimentación.

<span id="page-9-0"></span>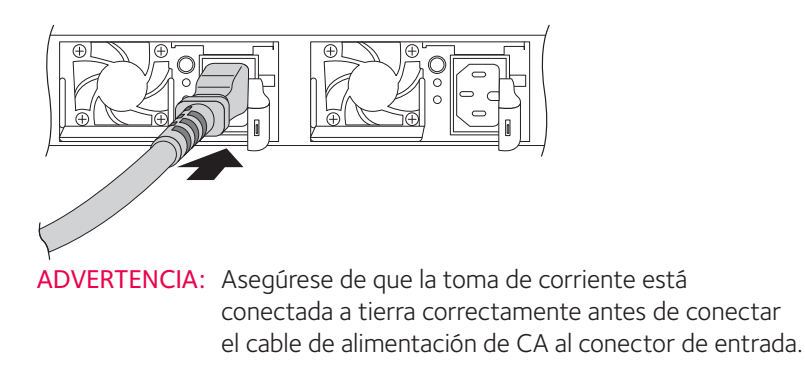

### **Instalación de PoE opcional (XCM89P) o de placa UPoE (XCM89UP)**

Puede instalar un PoE opcional (XCM89P) o una placa UPoE (XCM89UP) en los switch blades XCM8944 y XCM8948.

#### ¾ **Para instalar el PoE opcional (XCM89P) o la placa UPoE (XCM89UP):**

1. Retire el switch blade del chasis.

<span id="page-10-0"></span>2. Conecte la placa opcional y asegúrela con los tornillos incluidos, tal y como se indica.

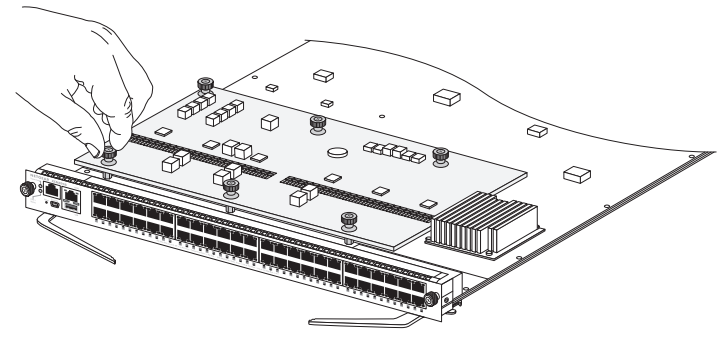

### **Configuración del switch blade**

Puede administrar el switch a través de la interfaz de administración web, o bien, desde la consola de comandos (CLI) a través de la conexión con un puerto para consola. En esta guía se muestra cómo configurar el switch mediante la interfaz de administración web. También se indica cómo utilizar la consola de comandos para determinar cómo asignar una dirección IP mediante DHCP y cómo usar ezconfig para asignar una dirección IP estática. Para obtener más información acerca de la administración de la consola de comandos, consulte el *Manual de referencia para la consola de comandos M6100* y el *Manual de administración de software M6100*.

Al configurar el switch, conecte el equipo a uno de los puertos numerados en el panel frontal del switch. No lo conecte al puerto fuera de banda (OoB) para su configuración inicial.

Nota: Utilice el puerto OoB para administrar el switch después de haberlo configurado para su red. Para obtener más información acerca de la administración del switch mediante el puerto OoB, consulte el *Manual de referencia para la consola de comandos M6100* y el *Manual de administración de software M6100*.

Para configurar el switch mediante el administrador web, siga alguno de los siguientes procedimientos en función de la configuración de su equipo Windows:

- • Equipo en modo cliente DHCP sin servidor DHCP
- • Equipo con dirección IP estática
- • Equipo en modo cliente DHCP con servidor DHCP

#### **Equipo en modo cliente DHCP sin servidor DHCP**

El switch utiliza la dirección IP predeterminada 169.254.100.100 y la máscara de subred 255.255.0.0. El switch empleará la misma subred que el puerto NIC del equipo para el modo cliente DHCP sin servidor DHCP. Utilice esta dirección IP para iniciar sesión en el switch.

#### **Equipo con dirección IP estática**

Cuando el equipo está configurado de esta forma, también se debe asignar una dirección IP estática al switch. Para ello, conecte un terminal o estación de trabajo VT100/ANSI a uno de los puertos para consola del switch. Se incluyen un cable para el puerto mini USB y un cable de conexión directa  $R$ I-45.

#### ¾ **Para configurar el switch:**

- 1. Inicie un programa emulador de terminal (TEP).
- 2. Conecte el equipo a un puerto mini USB o a un puerto de consola RJ-45 en el panel frontal del blade.

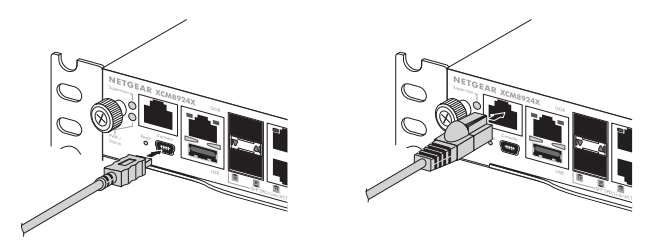

Use el CD de instalación para instalar el switch de USB en el equipo.

Nota: Puede que necesite instalar el switch para puertos serie USB disponible en el CD incluido en la caja para poder usar el puerto mini USB del equipo para conectar el switch.

- 3. Configure el TEP con los siguientes ajustes:
	- **• Velocidad en baudios**. 115200 bps
	- **• Bits de datos**. 8
	- **• Paridad**. Ninguno
	- **• Bit de detención**. 1
	- **• Control de flujo**. Ninguno
- 4. Cuando se muestre el comando de símbolo de sistema **User:** (Usuario), inicie sesión en el switch con el nombre de usuario **admin** y pulse Intro.
- 5. Cuando se le solicite la contraseña, vuelva a pulsar Intro. No es necesario introducir ninguna contraseña para la configuración inicial.
- 6. El siguiente comando de símbolo de sistema, escriba **ezconfig** y pulse Intro.

La aplicación ezconfig comenzará a ejecutarse en el conmutador.

- 7. Utilice el siguiente ejemplo para configurar la dirección IP estática y la máscara de subred.
	- Nota: Asegúrese de que la dirección IP seleccionada para el switch pertenece a la misma subred del equipo.

(Switch) #ezconfig EZ Configuration Utility Hello and Welcome! This utility will walk you thru assigning the IP address for the switch<br>management CPU. It will allow you to save the changes at the end. After<br>the session, simply use the newly assigned IP address to access the Web GUI using any public domain web browser. Admin password is not defined. .<br>Do you want to assign the admin password (password length should vary in a range of 8 – 64 characters)? (Y/N/Q) n The enable password required for switch configuration via the command line interface is currently not configured. Do you want to assign it (password length should vary in a range of 8 – 64 characters) (Y/N/Q)? n Assigning an IP address to your switch management Current IP Address Configuration -----------------IP Address Assignment Mode: None IP Address 0.0.0.0 Subnet mask: 0.0.0.0 Default Router IP 0000 IP address is not assigned, what do you want to do? C - Configure IP address manually D - Assign IP address for the syitch using DHCP mode(current IP address will be lost) N – Do nothing and go to the next question. g – quit.<br>? – не1р  $(C/D/N/0/?)$ ? c IP Address: 192.168.10.138 Network mask 255 255 255 0 Gateway 192 168 10 1 Do you want routing to be enabled (Y/N)?y Assigning System Name, System Location and System Contact to your switch management Current Configuration ---------System Name: System Location: System Contact: Do you want to assign switch name and location information? (Y/N/Q)n Do you want to apply and save the changes (Y/N)? y confio file 'startup-confio' created successfully . The configuration changes have been applied and saved. Please enter 'show running-config' to see the final configuration. Thanks for using EzConfig!

- 8. Conecte el equipo a uno de los puertos numerados en el panel frontal del switch.
- 9. Introduzca la dirección IP que haya configurado en el campo de dirección del navegador.

Se abrirá la pantalla de inicio de sesión.

- 10. Use **admin** como nombre de usuario y deje vacío el campo de contraseña.
- 11. Haga clic en el botón **Login** (Iniciar sesión). Aparecerá la pantalla de información del sistema.
- 12. Configure el switch para la red.

Para obtener más información acerca de los ajustes y las opciones de configuración, consulte la *Guía de administración del software M6100*.

#### **Equipo en modo cliente DHCP con servidor DHCP**

De forma predeterminada, el switch está configurado como cliente DHCP para obtener la dirección IP de un servidor DHCP disponible en la red a la que está conectado. Debe tener acceso al switch desde el puerto mini USB o desde el puerto de consola RJ-45.

#### ¾ **Para configurar el switch:**

- 1. Asegúrese de que el switch está conectado a un servidor DHCP.
- 2. Inicie un programa emulador de terminal (TEP).
- 3. Conecte el equipo a un puerto mini USB o a un puerto de consola RJ-45 en el panel frontal del blade.

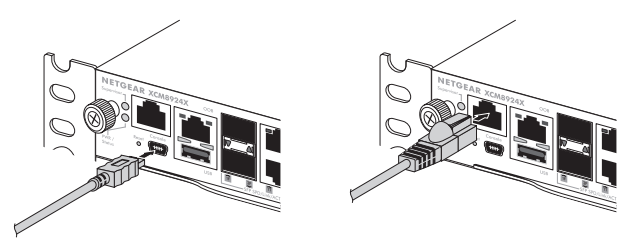

- 4. Configure el TEP con los siguientes ajustes:
	- **• Velocidad en baudios**. 115200 bps
	- **• Bits de datos**. 8
	- **Paridad**. Ninguno
	- **• Bit de detención**. 1
	- **• Control de flujo**. Ninguno
- 5. Introduzca el comando **show network** (mostrar red) y pulse Intro. Se mostrará una pantalla donde aparecerá la dirección IP activa del switch.
- 6. Conecte el equipo a uno de los puertos numerados en el panel frontal del switch.
- 7. En el equipo conectado al switch, introduzca la dirección IP del switch en el campo de dirección del navegador.

Se abrirá la pantalla de inicio de sesión.

- 8. Use **admin** como nombre de usuario y deje vacío el campo de contraseña.
- 9. Haga clic en el botón **Login** (Iniciar sesión). Aparecerá la pantalla de información del sistema.
- 10. Configure el switch para la red.

Para obtener más información acerca de los ajustes y las opciones de configuración, consulte la *Guía de administración del software M6100*.

#### **Servicio técnico**

Gracias por elegir un producto NETGEAR. Una vez instalado el dispositivo, busque el número de serie en la etiqueta del producto y regístrelo en *<https://my.netgear.com>*. Deberá registrar su producto para poder hacer uso de nuestro servicio telefónico de asistencia NETGEAR. NETGEAR recomienda registrar su producto a través del sitio web de NETGEAR.

Para obtener asistencia técnica, visite *<http://support.netgear.com/general/contact>* o llame al 1-888-NETGEAR (solo EE. UU.). Si se encuentra en otro país, visite *<http://support.netgear.com/general/contact/default.aspx>* para obtener los números de teléfono pertinentes*.*

Podrá encontrar actualizaciones del producto y asistencia técnica en *[http://support.netgear.com.](http://support.netgear.com)*

NETGEAR le recomienda que utilice solo los recursos del servicio técnico oficial de NETGEAR.

Encontrará el manual del usuario en línea en *<http://downloadcenter.netgear.com>* o a través de un vínculo en la interfaz del producto.

#### **Marcas comerciales**

NETGEAR, el logotipo de NETGEAR y Connect with Innovation son marcas comerciales o marcas comerciales registradas de NETGEAR, Inc. o sus filiales en Estados Unidos y otros países. La información contenida en el documento puede sufrir modificaciones sin previo aviso. © NETGEAR, Inc. Todos los derechos reservados.

#### **Cumplimiento normativo**

Para consultar la declaración de conformidad actual de la UE, visite: *[http://support.netgear.com/app/answers/detail/a\\_id/11621/](http://support.netgear.com/app/answers/detail/a_id/11621/)*.

Para obtener información sobre el cumplimiento de normativas, visite: *<http://www.netgear.com/about/regulatory/>*.

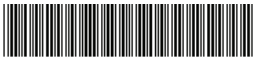

201-18727-01 Agosto 2014

**NETGEAR, Inc.** 350 East Plumeria Drive San Jose, CA 95134, USA